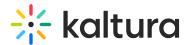

# Templatepages module

Last Modified on 03/13/2025 6:32 pm IST

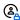

This article is designated for administrators.

# About

Administrators can use the **Templatepages module** to create multiple pages containing different components suitable for each page. Once a template page has been configured, use the CustomPages module to set it with its own unique URL and permissions.

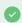

To learn more, visit Create and use a template page.

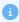

Applies exclusively to the Video Portal. The Theming module must be enabled.

Watch the video tutorial or follow the steps below.

# Configure

Go to your Management Console, and click the **Templatepages** module. You can also navigate directly using a link: https://{your site url}/admin/config/tab/templatepages

| Staticpages   |  |  |
|---------------|--|--|
| Styling       |  |  |
| Templatepages |  |  |
| Theming       |  |  |
| Thumbnails    |  |  |

The templatepages module page displays.

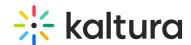

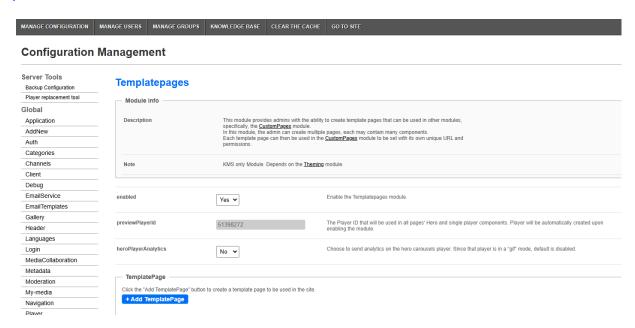

### Configure the following:

enabled - Set to 'Yes' to enable the module.

**previewPlayerId** - This is the player ID that will be used for hero and single player components across all pages. The player will be automatically created upon enabling the module.

**heroPlayerAnalytics** - By default, player analytics for the hero banner on template pages are disabled because the player operates in a "gif" mode. To activate analytics for the hero carousel player, simply set to 'Yes' to enable this option.

### Create a template page

Click the **+Add TemplatePage** button. This will allow you to create a page from any of the template pages.

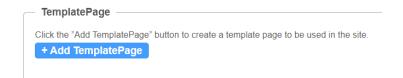

At the top of your new template page there are three general page fields:

**pageName** - Enter a name for your page. This name will be presented in other modules when prompted to select a template page from a drop-down list. For example, in the Custompages module.

**pageTitle** - Enter a title for the page. This title will show on the browsers' tabs names.

pageHeader - Enter a header for the page (optional field). This header will show on the

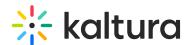

top of the page only when using a Hero unit.

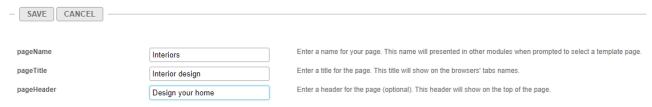

## **Page elements**

There are three types of elements on the page that as a page builder you can choose from:

- Navigation Bar
- Hero Unit
- Components

Below you will find the information on each type.

# Navigation bar

For each page, a navigation bar will be presented. You can choose from two types of navbars: Site Navigation or Clean NavBar.

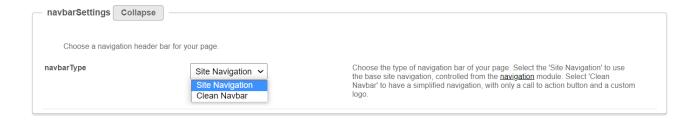

# Site navigation

This navbar will present the same navbar as the site's navigation. This navbar is controlled from the navigation module, and will be the same on all the site's pages.

#### Clean navbar

This navbar will provide simplified and clean navigation. Limited to a call to action button and a custom logo, this will provide different settings for the page.

If you choose a clean navbar, an additional window displays:

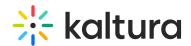

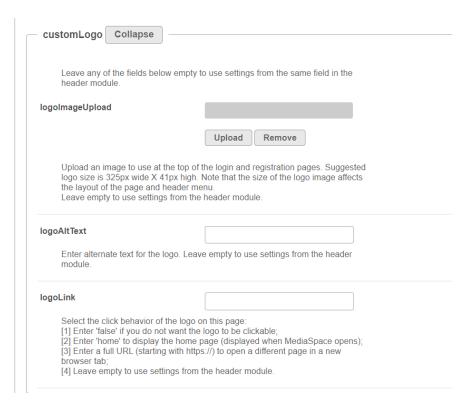

## Configure the following fields:

logolmageUpload - Upload your own or use the site's logo.

logoAltText - enter alternate text for the logo

logoLink - Select the click behavior of the logo

If you'd like to present a call to action button, fill in the **callToAction** section.

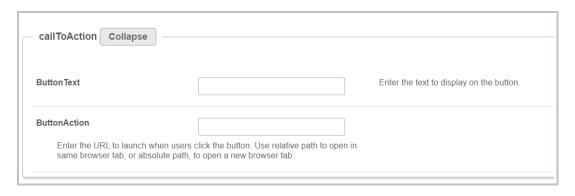

If you'd like to present the language selector (assuming it is available on the site), set the **showLanguageSelector** field to 'Yes'.

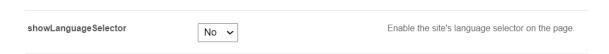

### Hero unit

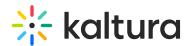

A hero unit is a component that can only be available at the top of the page. This is for a few reasons, mainly because of the interaction with the navbar and its transparency. It's not mandatory to have a hero unit on the page.

You can select from two types of hero units: Player Carousel or Text & Counter.

# Player carousel

This hero will present a dynamic carousel, playing back a list of live or VOD media on a muted player to create a feeling of a live site and moving elements. The video is muted, and cannot be played in the ordinary way - you could consider it as a carousel of GIFs.

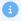

Note the heroPlayerAnalytics option above. By default, player analytics for the hero banner on template pages are off due to the "gif" mode. To turn on analytics for the hero carousel player, just set it to 'Yes'.

There are three sets of media that can be displayed on the carousel: Live events, VOD playlist, or Images.

• **liveCategory** - select the category from which the live sessions will show. Leave it empty to not show live media on the banner.

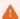

When choosing a category is name/ID, entitlements may apply and hide any media not published in the site.

Select a **fallback option** - 'VOD Playlist' or 'Images and CTA list' (see how to configure these below below).

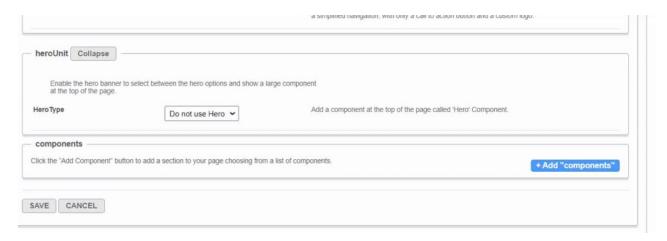

VOD list - Select a playlist to show using the vodPlaylist section. Note that the
available playlist types include a custom playlist and a channel playlist. If no VOD

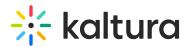

list is selected, the hero unit will not show on the page. Live media will be presented at their scheduled time. Meaning, if the event is not live, the player and carousel will not show. If no media is live at that moment, the hero will fall back to present either on the player the VOD list of media or the images.

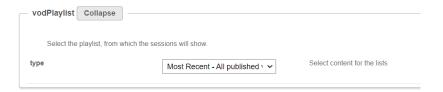

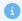

**Scheduled Room** type media is not supported.

- Image List You can add up to 8 images to the hero carousel. In the imageCarousel window, configure the following:
  - **uploadHeroImage** Upload the image you want in your hero.
  - imageAlt Add an alt text string (this will be shown if the image doesn't load immediately)
  - Title Add a title or wording you want to be shown on the image.
  - **Description** Add short description to be shown on the image (optional).
  - Add a CTA url Add a link for the users to navigate to when they click the CTAbutton.
  - callToActionText Add text you want to show on the CTA button.

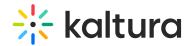

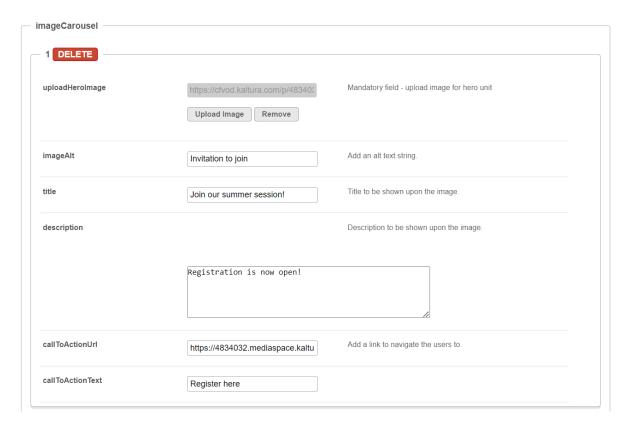

You can add more images to the hero carousel by clicking **+Add "ImageCarousel"** repeating the steps above.

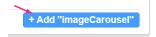

For more than one image, you will need to type the carousel transitions interval (in seconds) in the **carouselinterval** field. For best results, it's recommended to have a 30-second transition time.

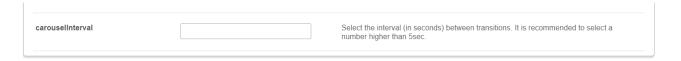

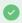

Users can always skip between elements, and for accessibility reasons, the carousel transitions can always be stopped by the end user.

The image below is our hero with the 'imageCarousel' configuration:

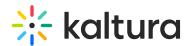

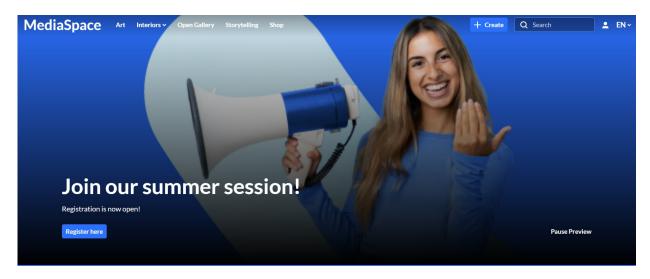

### Text & Counter

This hero will show static texts and selected background at the top of the page with the option to add a time counter.

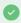

All elements on this hero unit are optional and can be hidden by leaving the fields empty.

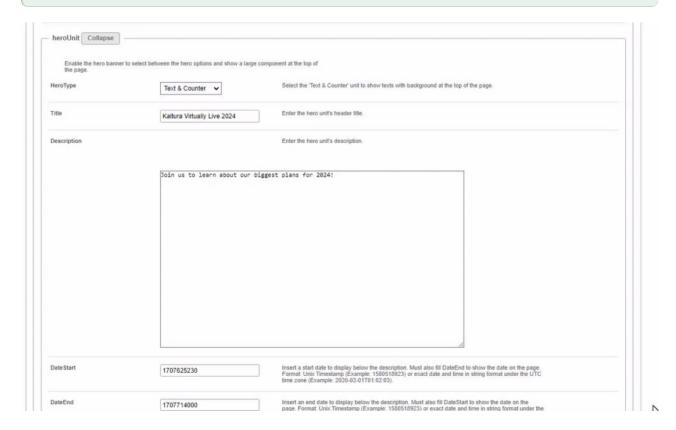

- 1. Enter the **Title** and **Description** to show at the top of the unit.
- 2. Fill in a Start and End Date(fill in both or none) to show a "from...to" element on

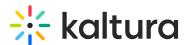

the screen below the description. Acceptable date formats:

- Unix Timestamp Example: 1580518923 (look for 'unix timestamp converter' in any browser)
- String format under the UTC time zone (Example: 2020-02-01T01:02:03)
- 3. Add a **Call-to-Action** button. You can add one or two buttons, that will show up as a Primary and Secondary.
- 4. Add a **Time Counter** to your hero unit, counting down to a specific time and date. The counter will disappear once it reaches the deadline.
- 5. Upload a **Background** atmospheric image for the hero. We recommended a 1920x1080 resolution, with no text to prevent clashing with the formatted text on the hero.

The image below shows the hero with the 'Text & Counter' configuration:

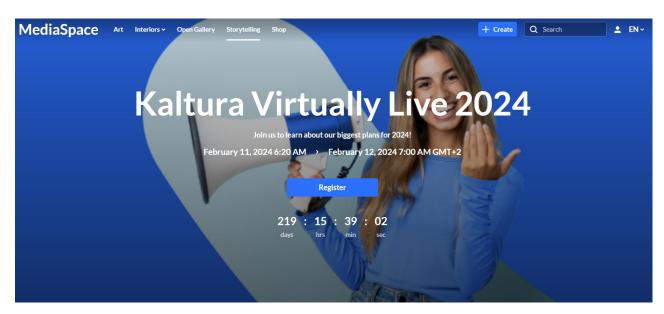

# Components

Click +Add "components" to create a new component.

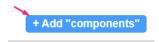

All components have a few shared fields:

Type - Select the type of component you want: Text only, Single Playlist, 2 Images Side by Side, News Images, Registration, Collection of channels, Banner & CTA, Group of users or Sessions.

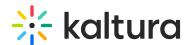

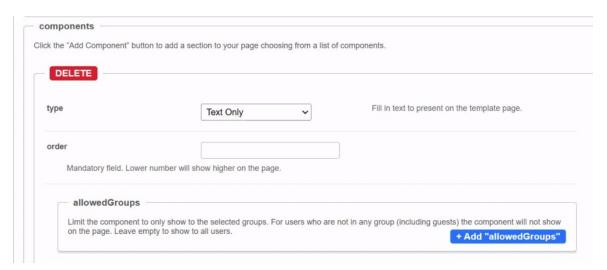

**Order** - Fill in a number (larger than 0) for the order in which the components will appear on the page, for example 1 = highest position on the page. However, we suggest using large, non-consecutive numbers such as 10, 20, 30, as this will allow for simple changes in the future. For example, if you want to add a new component between the first and the second component, you can call it 15 and you won't have to renumber all your components.

**Allowed Groups** - This feature allows you to limit the visibility of each component to a selected set of users in a group/s. Leave empty to show to all users.

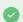

Note that the page is not limited to one component type per page. You can add many components of a single type of the page. However, please note that adding too many components will cause the page to load slower (for example, adding 100 playlists to the page will slow it down, and is not a good user experience anyway).

# Text only

This component is simple text which is centered on the page. The text color and background can be set (as shown in the example below).

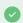

### Settings example:

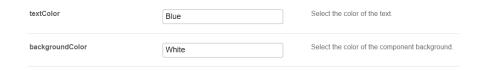

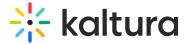

#### Settings result:

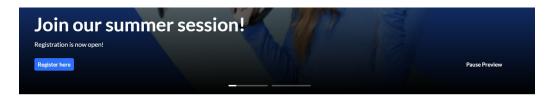

This is an example of text only on our landing page. This is an example of text only on our landing page. This is an example of text only on our landing page.

# Single playlist

This component shows a list of media in the form of a carousel.

**headerText** - Enter a title to show at the top left of your playlist(s).

**headerLinkText** - If you don't enter any text, the default "**See All**" is automatically set and will take the users to the playlist page.

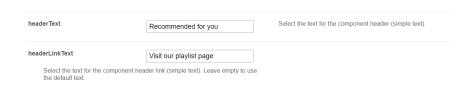

Select the content of the playlist from the **playlist** section.

- If you choose **Custom playlist**, see note about Custom playlist below.
- If you choose **Channel content**, see note about Channel content below.

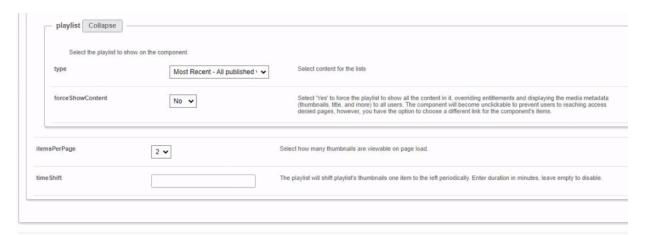

#### **forceShowContent**

 Set to 'No' to override the entitlements for the playlist. Content will not be clickable, and the "See All" link will either be removed or redirected based on the URL specified in the headerLinkAction field.

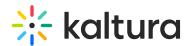

• Set to 'Yes' to force the playlist to display all content, overriding entitlements. Media metadata (thumbnails, titles, and more) will be visible to all users.

When you select 'Yes', an additional field appears:

 clickableThumbs -Turn this to 'On' to make thumbnails clickable, allowing users to navigate directly to the media page.

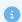

This feature is mainly used for external pages, where the site guests (unauthenticated users) will be able to get a sneak peek of the content.

If you select **Custom Playlist**, you have additional configurations:

playlistID - Enter the ID for your custom playlist.

**PlaylistDisplay** - Choose how the playlist is displayed when the viewer clicks "See All" - as a grid layout or as the playlist player page with the list of other entries in the playlist.

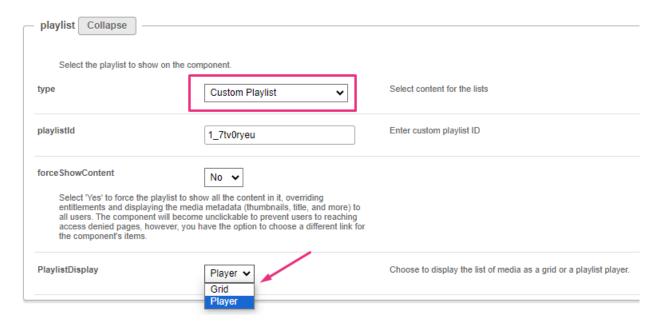

If you choose **Channel content**, an additional field displays:

**contentType** - This feature allows you to filter channel content, specifying VOD only or other types of content.

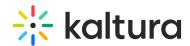

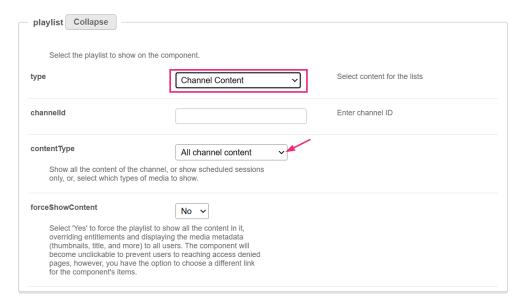

## Choose from the drop-down options:

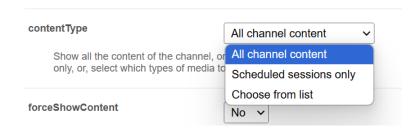

If you select the **Choose from list** option, an additional field displays:

**mediaType** - Select the types of media to show in the list.

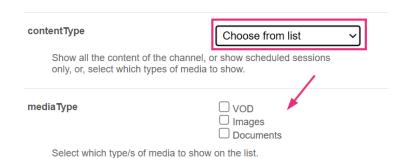

itemsPerPage - Select how many thumbnails you want to display on the page.

**Time Shift** - Set a time in minutes where the media will shift one thumbnail to the left. Leave empty to disable.

The image below shows a playlist configuration with three thumbnails:

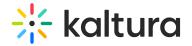

#### Recommended for you

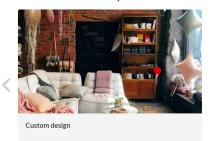

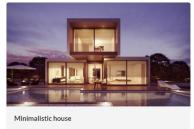

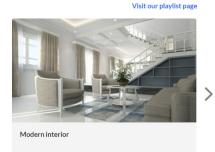

User interaction with single playlist component

# **Channel Content Playlist:**

- When a user clicks "See All", they're directed to the channel page where they can
  explore all content.
- When a user clicks a thumbnail, they're directed to the selected video in the single entry player.

#### **Manual Custom Playlist:**

- When user clicks "See All", they're navigated to either grid or player view, depending on what was configured in PlaylistDisplay.
- When a user clicks a **thumbnail**, they're navigated to that item either in the playlist player or the entry page, depending on what was configured in the Playlistpage module > ThumbLink field.

# Dynamic Playlist ('Most Recent', 'Recently Watched', etc. excluding 'Recently Watched' and 'Continue Watching'):

- When a user clicks "**See All**", they're navigated to the grid view to browse the playlist. (Clicking a thumbnail there directs them to the single entry page.)
- When a user clicks a **thumbnail**, they're navigated to the entry page of that item.

# Two images side by side

Configure the left and right images using one of the following three options: **image entry ID**, **image URL or image upload**.

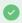

For best results, the aspect ratio of the image should be **16:9**.

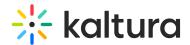

**callToActionUrl** - Add a link to navigate the users to. The link will open in a new tab. If left empty, the image will not be clickable.

**AnalyticsString** - This adds the "data-analytics" to the image tag. Enter a keyword or intuitive description, for example, 'tools'.

Not to forget - **Alt Text** for accessibility.

The image below shows two images side by side:

This is an example of text only on our landing page. This is an example of text only on our landing page. This is an example of text only on our landing page.

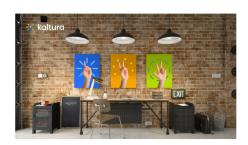

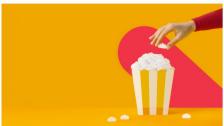

# **News images**

This component shows images with texts in the form of a carousel. Each element on the carousel will open to an article. For information on creating news images, visit our article News Images playlist.

You can change the background color using the *modalBoxMaskColor* field.

After you have created a News Images playlist, enter the playlist ID.

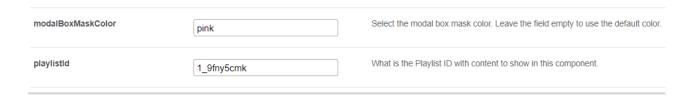

Example of our configuration of two News images:

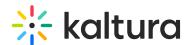

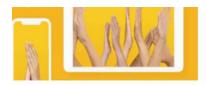

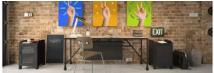

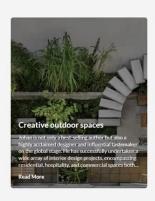

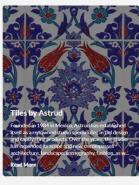

# Registration

This component makes registering quick and easy for users. By clicking the **Register** button, the registration page opens on the side of the page for easy completion. No need to navigate elsewhere!

title - Enter a title for your registration page, for example, Register for the event.

**buttonText** - Add any text you want. If you leave the field empty, the default text *Register* will display.

**scheduleTimeFrom** - Enter the time you want registration to begin in unix time. Leave empty if you don't want to show a time.

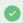

Unix time is a common computer timestamp system. It counts seconds from 00:00:00 UTC on January 1, 1970, known as the Unix epoch, without considering leap seconds. You can use the on-line EpochConverter tool to convert your times.

**scheduleTimeTo** - Enter an end time (unix time). Leave empty if you don't want to show a time.

**inScheduleText** - Enter text that you'd like to display while registration is open.

outofScheduleText - Enter text to display after registration has closed.

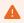

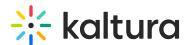

If the Siteregistration module is disabled, this component won't be visible to users. In addition, if the **registrationClosed** function in the Siteregistration module is set to '**Yes**', the component won't appear.

Below is an example of the registration component on a video portal site.

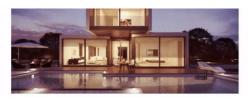

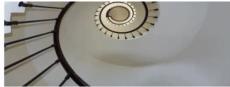

## Register for our Hall of Fame event

You have 30 days to register!

September 30, 2023 4:26 PM > October 30, 2023 4:26 PM IST

Register

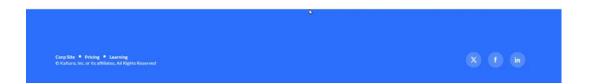

#### Collection of channels

This feature gives users an easy way to explore and access channel collections. Clicking 'See All' will take users to your channel collection page. If you don't have any channel collections yet, you can set them up in the ChannelCollections module.

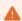

If the **ChannelCollections module** is disabled, this component won't be visible to users.

**headerText** - Type in any name you'd like for the component header, for example, 'Our channel collections'.

**headerLinkText** - Select the text for the component header link (simple text). Leave empty to use the default text.

**timeShift** - This determines how often each thumbnail in the collection will move to the left. Simply enter a duration in minutes (for example, 1, 2, 3, 4) or leave empty to disable. The channels will appear on the page in the order specified in the ChannelCollections module's 'sortBy' field (the default sort you chose for your channel collection). The time shift feature ensures that all channels will be displayed over time.

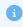

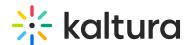

This time shift occurs when the page is refreshed.

In the **collection** window, choose the channel collection you want to display on the page. All your channel collections appear in the drop-down menu.

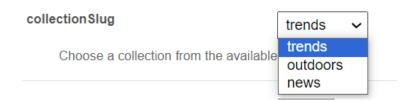

**forceShowContent** - Choose 'Yes' to display all collection content to every user, regardless of entitlements. This makes the component unclickable, but you can still choose a different link for the component's items, for example if you want to use this templatepage as an external page / landing page that everyone can see.

**headerLinkAction** - This is where you can add a link to take your users to the page you choose.

**channelsInLine** - Choose how many channels you'd like to display on one line - 6 or 8. (Choosing 8 will reduce the size of each circle.) The thumbnails come from your channel. If you've added a banner icon (see our Edit a Channel article), it becomes the thumbnail. Otherwise, the thumbnail uses the banner's central background.

**maxLinesNumber** - Choose how many lines of channels to display from the drop-down menu. The default is 2 lines.

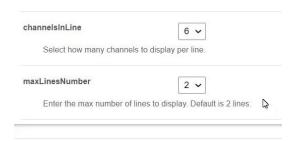

Below is an example of the 'Collection of Channels' component on a video portal site in two rows of eight:

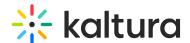

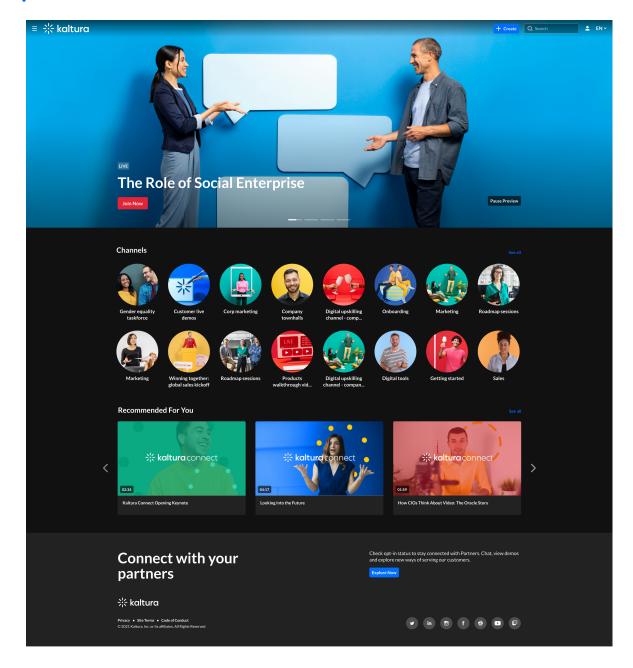

#### Banner & CTA

This component provides a banner with text, a call-to-action button and background image.

**HeaderText** - Add the text that you want to appear as a title on the banner.

**DescriptionText** - Add a description or text that you want to display below the header.

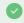

The more text you add, the bigger the banner will become.

Banner image - You have three options for adding an image: entryID, imageURL or

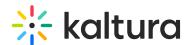

**imageupload**. Feel free to upload any image size - the system adjusts it to fit perfectly.

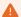

Avoid using images with text as the text may be cut off on different screen sizes. Opt for atmospheric, text-free images for the best display.

**Button** - Enter text for the CTA button and the **URL** that will redirect users when they click it. (Note: If you have text but no URL, the button will not appear on the banner.)

**OpenLinkInNewTab** - Select 'Yes' to open button link in a new tab, or 'No' to open it in the same window.

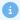

All fields are optional. If you don't add an image, the banner will automatically use the design system colors.

Banner with a short description:

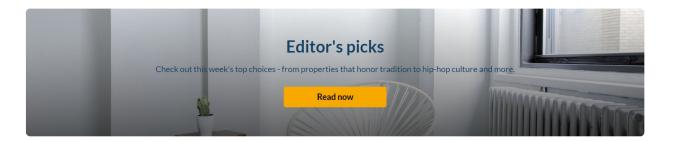

Banner with a long description:

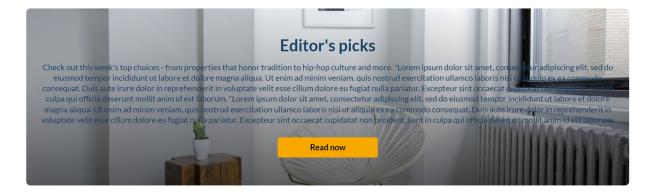

# Group of users

This component highlights a group of individuals, such as speakers or presenters, on your site's landing page. It presents a row of thumbnail images (or initials if no image is provided). Clicking on a group member's thumbnail opens a window displaying their

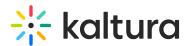

bio, along with details of their previous or upcoming sessions. To navigate to that person's profile page, simply click on either **See profile page** or **See all sessions**.

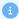

This component requires the Grouppage module and Personalprofile module to be enabled.

**headerText** - Add the text that you want to appear as a title (for example "Meet our Speakers").

**headerLinkText** - Type the text you want to display on the right for users to click. Leave empty to use the default text "See All".

**group** - Choose a group from the allowed groups in the Grouppage module to display its users on the page. Only the first 20 people will show on the page.

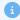

If no group is chosen, the component will be empty, and won't be displayed on the page.

**uiType** - Select how to display group members:

- **Carousel** (default) People are displayed in a carousel format with right and left arrows for navigation. Users can scroll left to reach the last user on the list (roundrobin).
- Side by Side People are displayed horizontally next to each other without a carousel.

usersToShow - Select an option:

- **Group list** Displays the first 20 people from the chosen group on the page, ordered alphabetically by name (A-Z).
- **Promoted users only** Displays only the promoted people from the selected group on the page, following the manual ordering as set on the group page.

timeShift - The group members list will periodically shift by one person to the left. You can specify the duration of the shift in minutes. For example, if you have a group with 30 users and set a 1-minute shift interval, initially users 1 to 20 will be displayed. After 1 minute, users 2 to 21 will be displayed, and this pattern will continue until all users are displayed. Please note that the change will only take effect upon refreshing the page. If you want to disable this feature, simply leave the duration field empty.

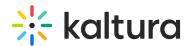

•

This feature is only active when 'Group list' is selected in the **usersToShow** field.

Below is an example of a 'Group of Users' component. Clicking **See All** displays the group page, which is configured in the grouppage module:

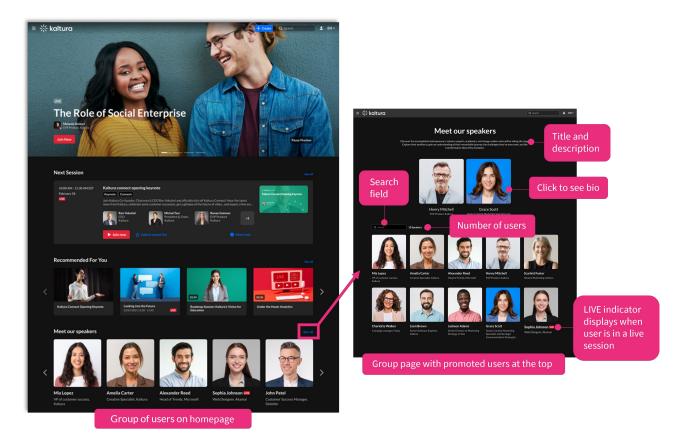

# Sessions

The component displays scheduled sessions (live, simulive, KME) on 'session cards'. The **Add to Calendar** button automatically changes to **Join Now** a set number of minutes before the session begins - no page reload needed - ensuring users know exactly when to join.

By default, the **Join Now** button appears 15 minutes before the session begins. You can adjust this timing in the Widgets module by setting the

**SessionCardJoinNowIndication** field to your preferred number of minutes.

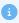

This component requires the **eventplatformcore module** to be enabled.

**Content** - This is the source of the content. Once selected, an additional section displays:

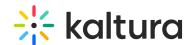

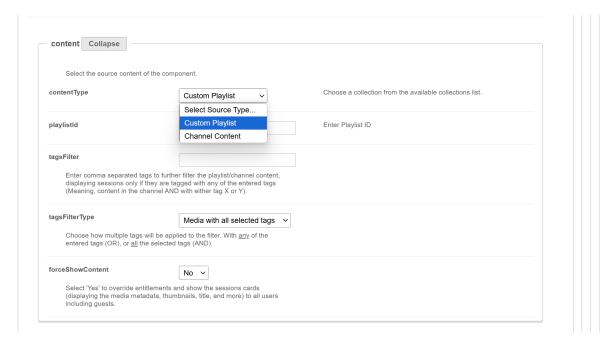

- **contentType** Select the content of the component (custom Playlist / Channel Content) by entering the playlist ID or searching for the channel.
- **tagsFilter** Enter comma separated tags to further filter the playlist/channel content, displaying sessions only if they are tagged with any of the entered tags (meaning content in the channel AND with either tag x or y).
- **tagsFilterType** Select from the drop-down list how multiple tags will be applied to the filter: media with any of the entered tags or media with all selected tags.
- forceShowContent Select 'Yes' to override entitlements and display session cards (including media metadata, thumbnails, title, and more) to all users, including guests.

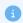

<u>For guests only</u>: All session card links will be disabled and the **Add to Watchlist** option will not be shown. This behavior will apply to content from all sources.

If you select 'No', content visibility will be based on entitlements.

**headerText** - Add the text that you want to appear as a title on the top left (for example 'Agenda').

**LinktoSessionsText** - Enter text to show at the top-right of the component as a text or link. To make it a link, enter a link URL in the **LinktoSessionsUrl** field (below). Leave empty to hide.

**LinktoSessionsUrl** - Enter a link to show at the top-right of the component. It will open in a new tab.

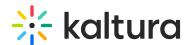

**scheduleOrder** - Choose the order of sessions in the list based on their scheduled time. You can select to display sessions with the earliest start times at the top and later sessions toward the bottom ('Earliest to Latest'), or reverse the order to show the latest sessions first and the earliest at the bottom ('Latest to Earliest').

| nkToSessionsText                                              |                                                                                                    |  |
|---------------------------------------------------------------|----------------------------------------------------------------------------------------------------|--|
|                                                               | right of the component as a text or link. To make it LinktoSessionsUrl field. Leave empty to hide.                                                                                                    |  |
| nkToSessionsUrI                                               | p-right of the component. It will open in a new tab.                                                                                                    |  |
|                                                               | Tight of the compension. It will open in a new tab.                                                                                                    |  |
| heduleOrder                                                   | Earliest to Latest 🗸                                                                                                    |  |
| select to display sessions will<br>sessions toward the bottom | in the list based on their scheduled time. You can<br>h the earliest start times at the top and later<br>Earliest to Latest'), or reverse the order to show<br>ne earliest at the bottom ('Latest to Earliest'). |  |
|                                                               |                                                                                                    |  |

1

The maximum number of session cards that will display is 50.

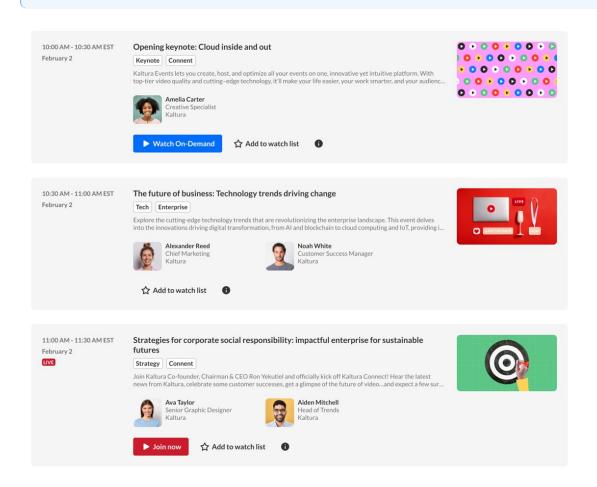

Once you have finished configuring your template page, click the **Save** button at the very bottom, which will save your new page, and will also clear the cache for the

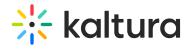

module and site.

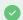

To set up a homepage for your site, visit our article Setting up a homepage with Theming.